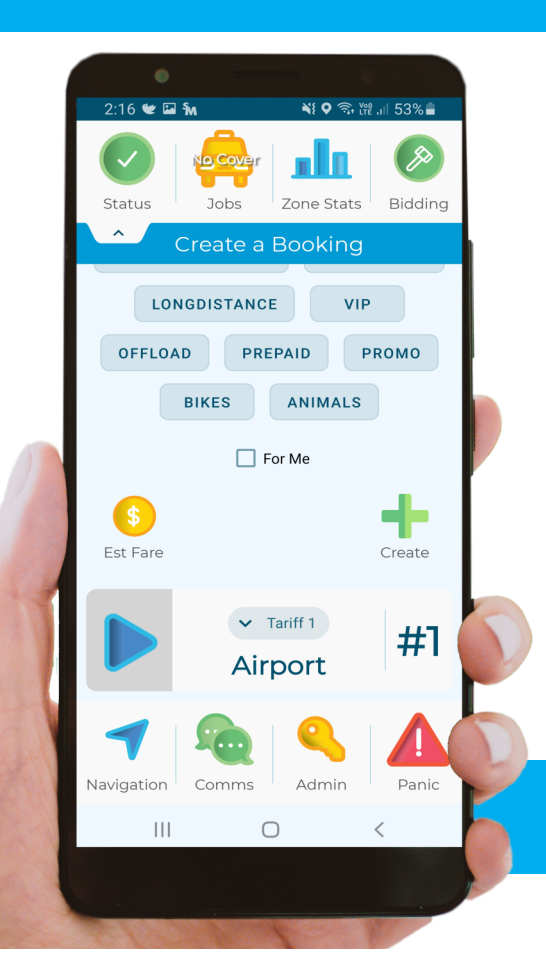

# **smartMOVE GO**

DRIVERS GUIDE

For use with software version 8.14.9

### **INDEX**

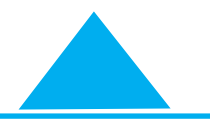

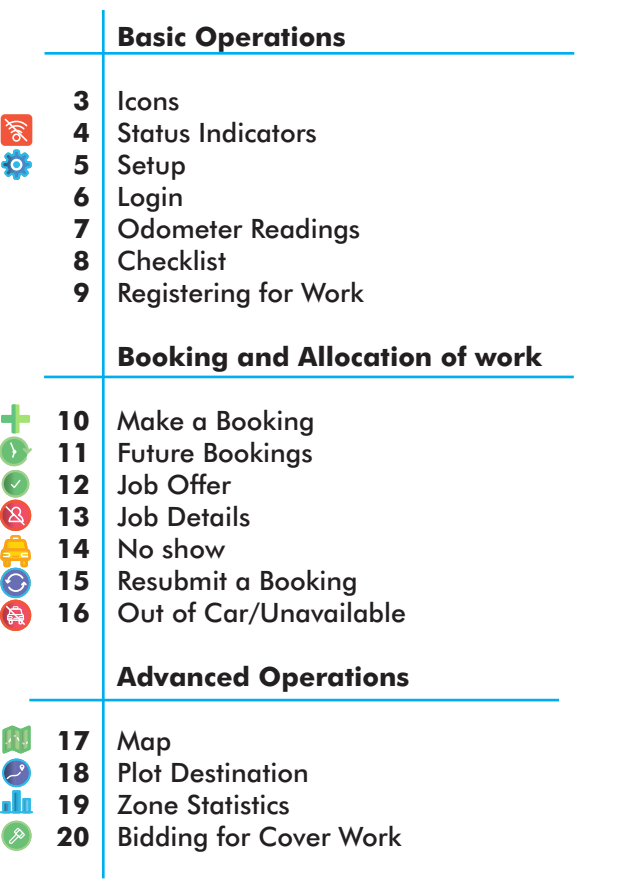

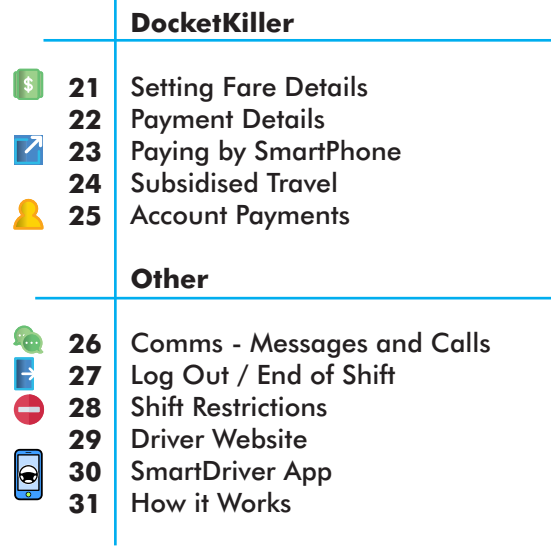

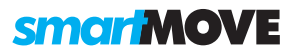

### **ICONS**

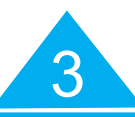

#### **ICON ACCESS**

Not all icons are available to every fleet. Access will depend on individual fleet settings.

#### **ICON LAYOUT**

The layout of the icons is highly customisable therefore your screen may be different to the examples given in this guide.

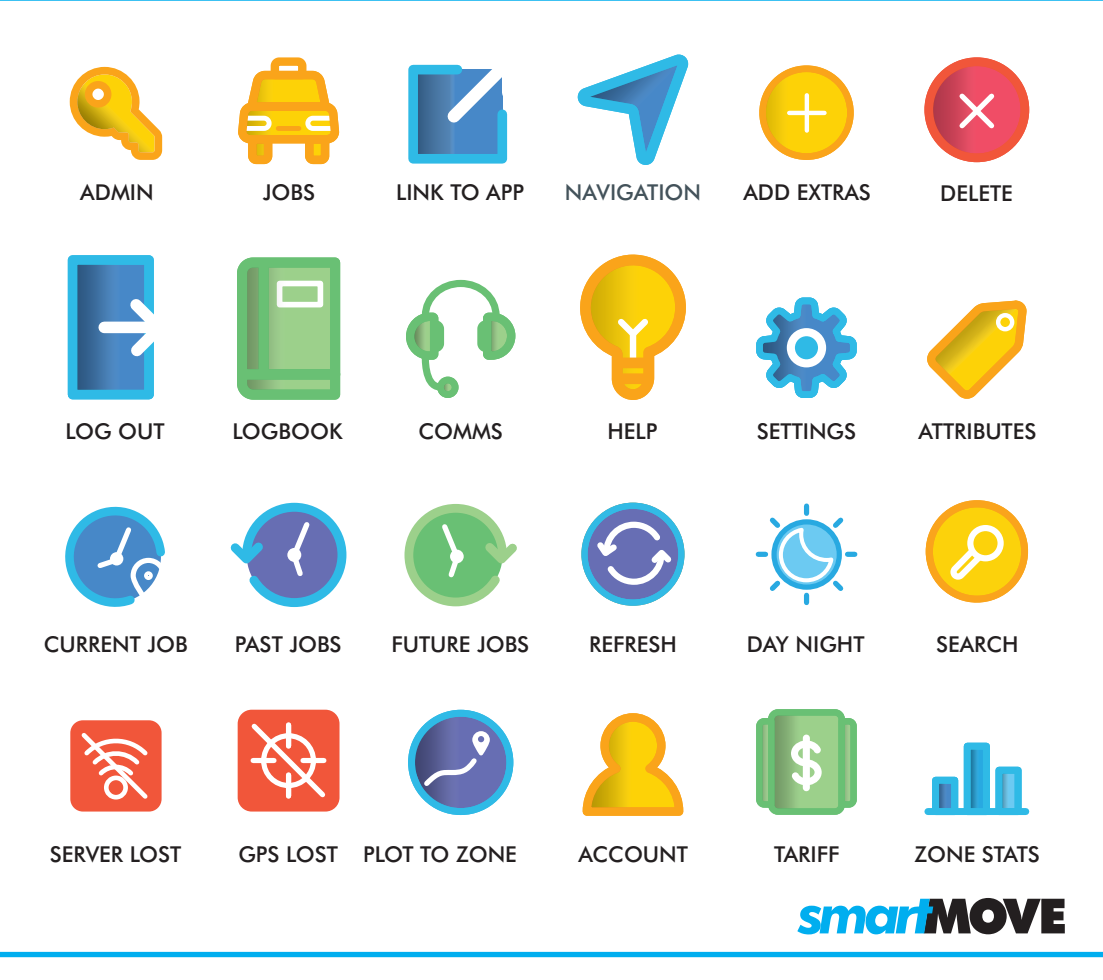

## **STATUS INDICATORS**

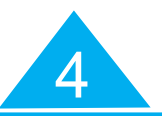

#### **AVAILABILITY**

Touch the available icon to change your status to unavailable. Touch the unavailable icon to go available and receive jobs.

#### **PANIC**

Press and hold the panic icon in an emergency. There may also be a panic button fitted in the car

#### **OUT OF CAR**

You may also use the driver app to accept jobs when out of the car.

#### **COMMUNICATIONS**

The number of unread or unanswered messages is displayed. The number is cleared when all messages have been read and answered.

SMARTMOVE GO GUIDE

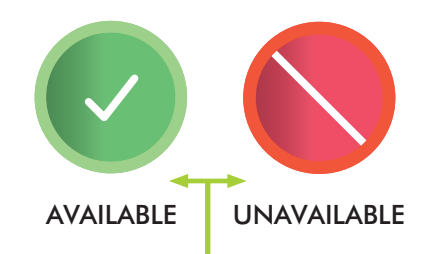

You are not able to receive jobs when you are unavailable

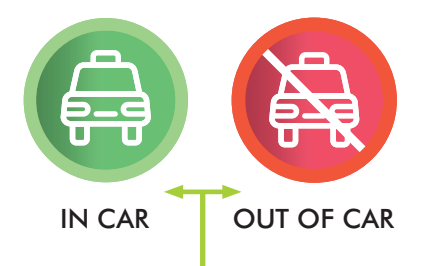

Out of car. You can still receive jobs. You will be given longer to accept.

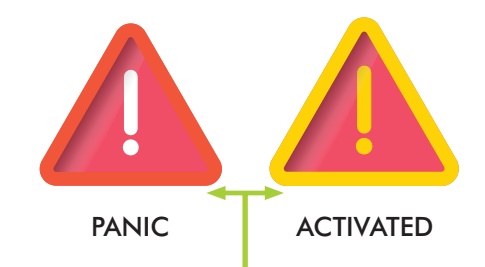

Panic has been activated. This can only be cleared by the base operator.

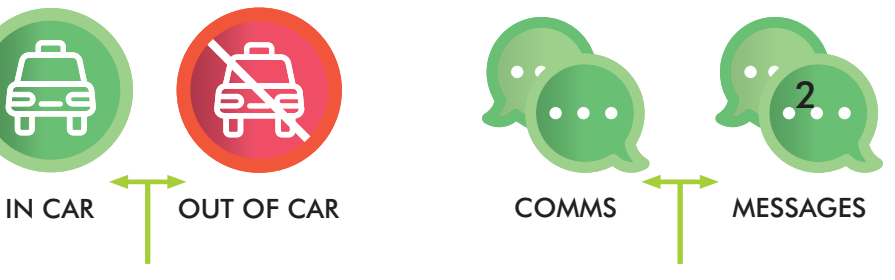

2 messages waiting to be viewed

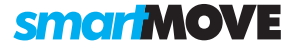

### **SETUP**

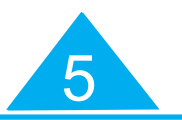

#### **FLEET KEY**

The fleet key is not your username. This number is obtained from your base and will associate the app to a vehicle / car.

#### **PERMISSIONS**

When installing the app, the following permissions will be required:

- Access to device location to track booking history and allow navigation.
- Modify files on device in order to save map data and usage logs.
- Make and manage phone calls to allow customer contact.
- Appear on top of other applications.

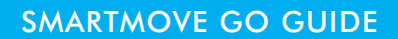

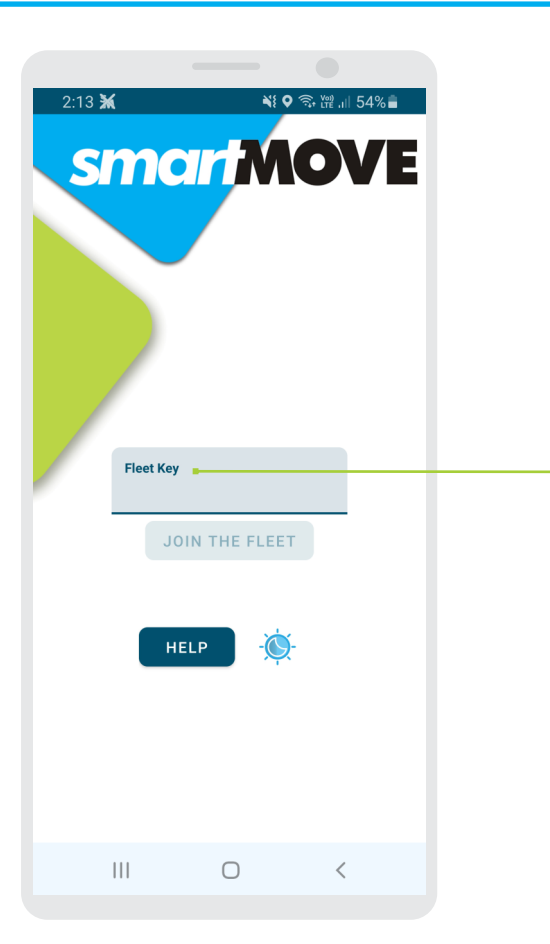

The key is obtained from the base and will link the app to the dispatch system. This is only required the first time you start the app or when you change your vehicle/car.

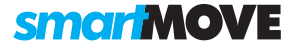

# 6

#### **LOGIN**

Login to the system using your unique username and your personal PIN number. **LOGIN**<br>Login to the system using<br>your unique username ar<br>your personal PIN numbe<br>FLEET KEY<br>The fleet key is different t<br>your username and can b<br>obtained from your base.

#### **FLEET KEY**

The fleet key is different to your username and can be<br>obtained from your base.

Note that the username used here is not the same as the fleet key used when first starting the app.

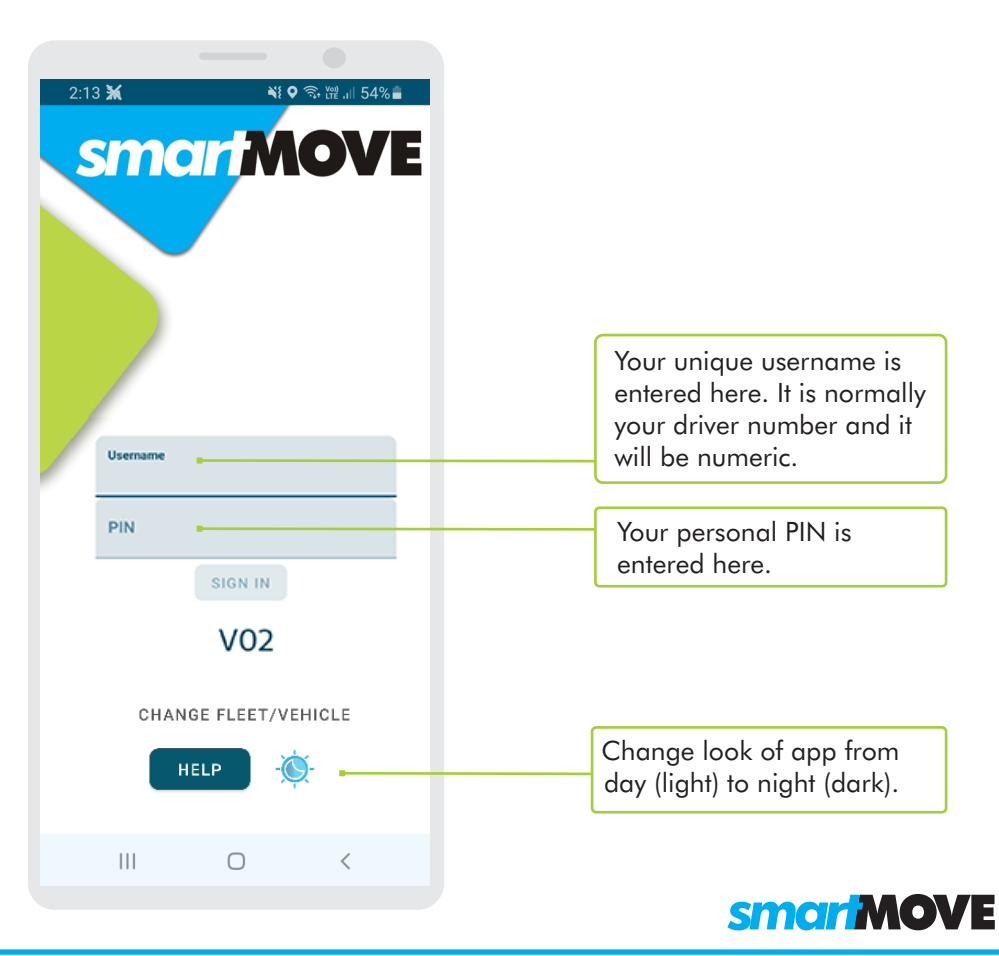

## **START OF SHIFT**

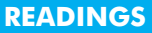

These odometer readings are not used in all fleets.

#### **OPTIONS**

You may also be required to enter a shift code, the odometer reading or the total on the meter.

#### **CONTINUE SHIFT**

Using this option will result in a single end-of-shift report being produced for all the periods of work. Check the 'Continue Shift' box if you have been logged out but are logging back in to continue a previous shift.

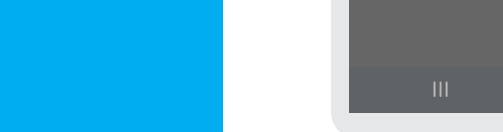

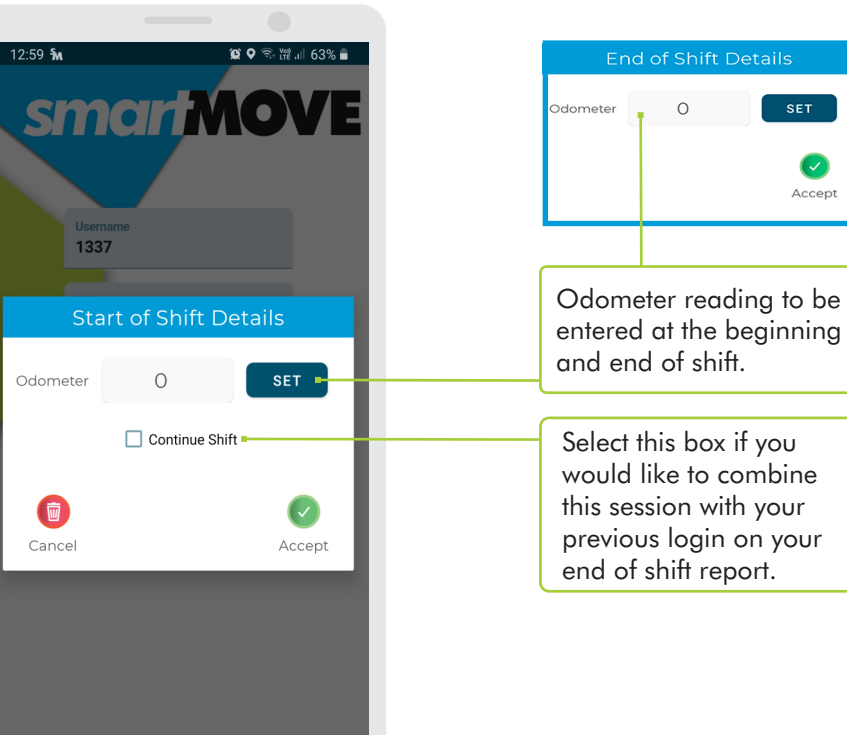

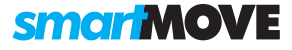

7

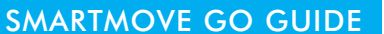

### **PRE-SHIFT CHECKLIST**

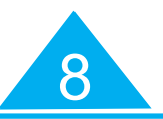

#### **PRE-SHIFT**

This screen will appear if you are required to check a few things before starting your shift. Check all items required and select 'Accept'. If you do not check all mandatory items (\*) you will be unable to login.

#### **CUSTOMISABLE**

The checklist is customisable so, the items on your screen may be different from the ones shown here.

The base keeps a record of the checklist answers.

SMARTMOVE GO GUIDE

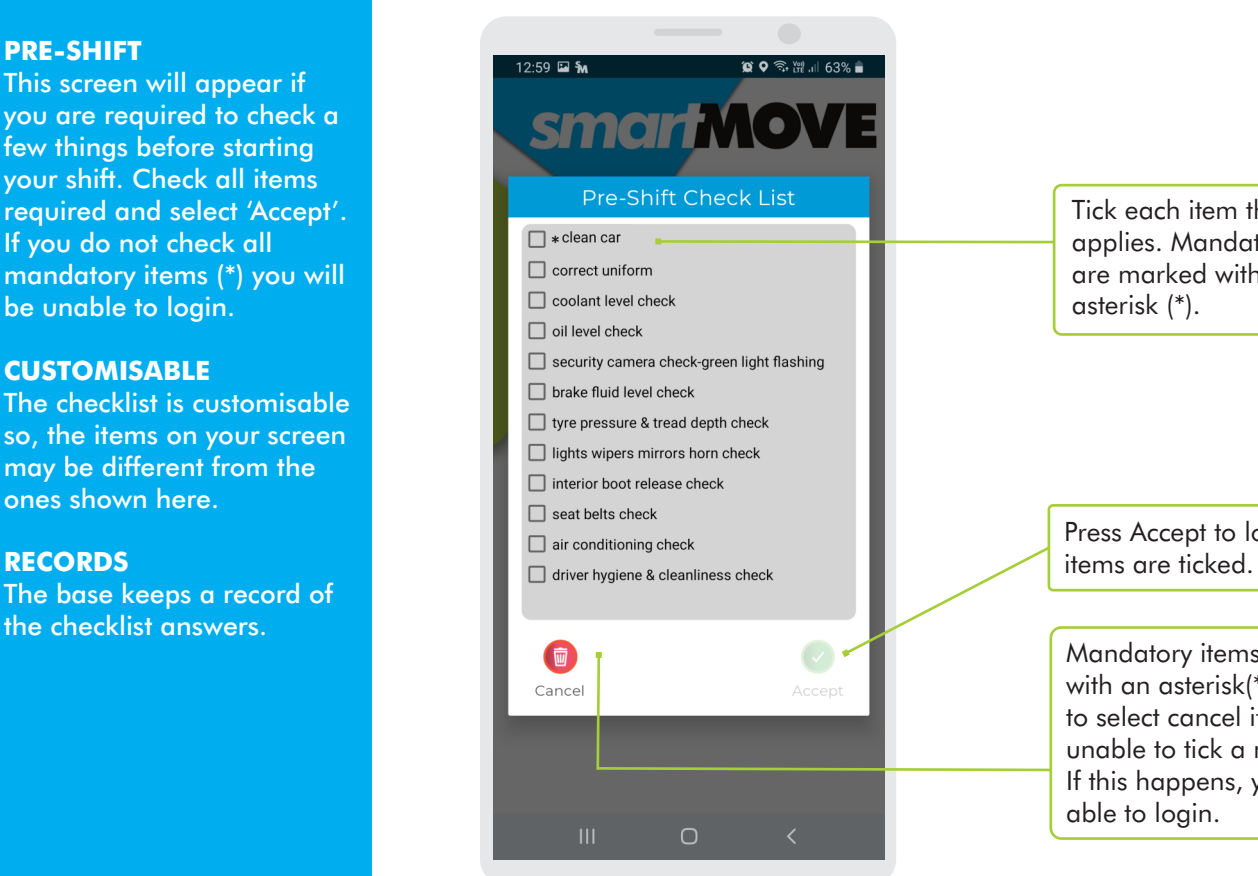

Tick each item that applies. Mandatory items are marked with an asterisk (\*).

Press Accept to login when

Mandatory items will be shown with an asterisk(\*). You will need to select cancel if you are unable to tick a mandatory item. If this happens, you will not be able to login.

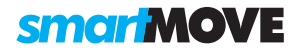

## **REGISTERING FOR WORK**

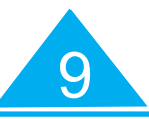

#### **ATTRIBUTES**

Set the attributes for jobs you are prepared to do or are not prepared to do.

#### **COVER DISTANCE**

Registering for cover allows you to be considered for work not normally offered because you are further away. Select how far you are prepared to travel.

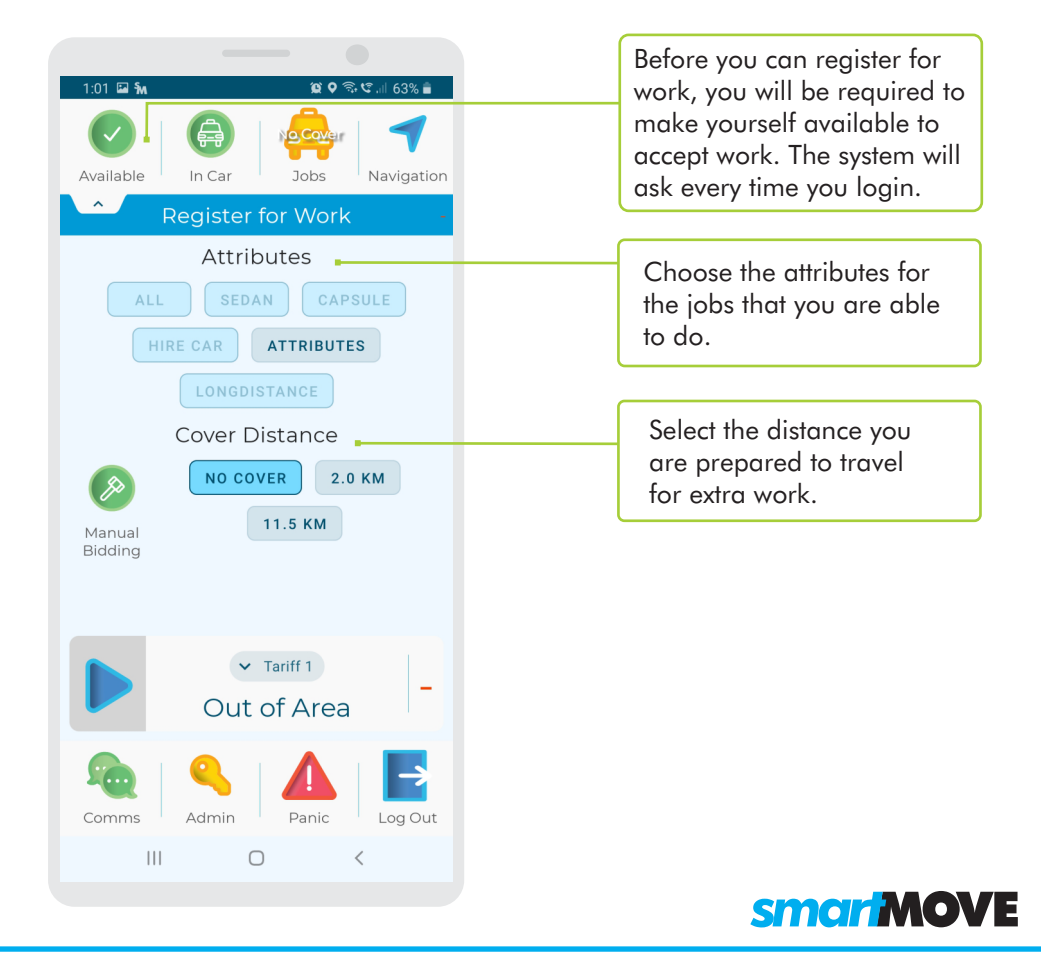

## **MAKE A BOOKING**

 $\overline{P}$ 

Na

ь

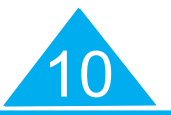

#### **REVERSE**

This button is used to reverse the pickup and destination fields entered. Not all fleets allow jobs to be reserved.

#### **ESTIMATE A FARE**

This button is only enabled when a pickup AND a destination are specified.

#### **FIXED FARE**

You may set a fixed fare for the booking after using the 'Est Fare' button.

#### **BOOK YOUR OWN JOB**

Check the 'For Me' box if you will be doing the booking yourself.

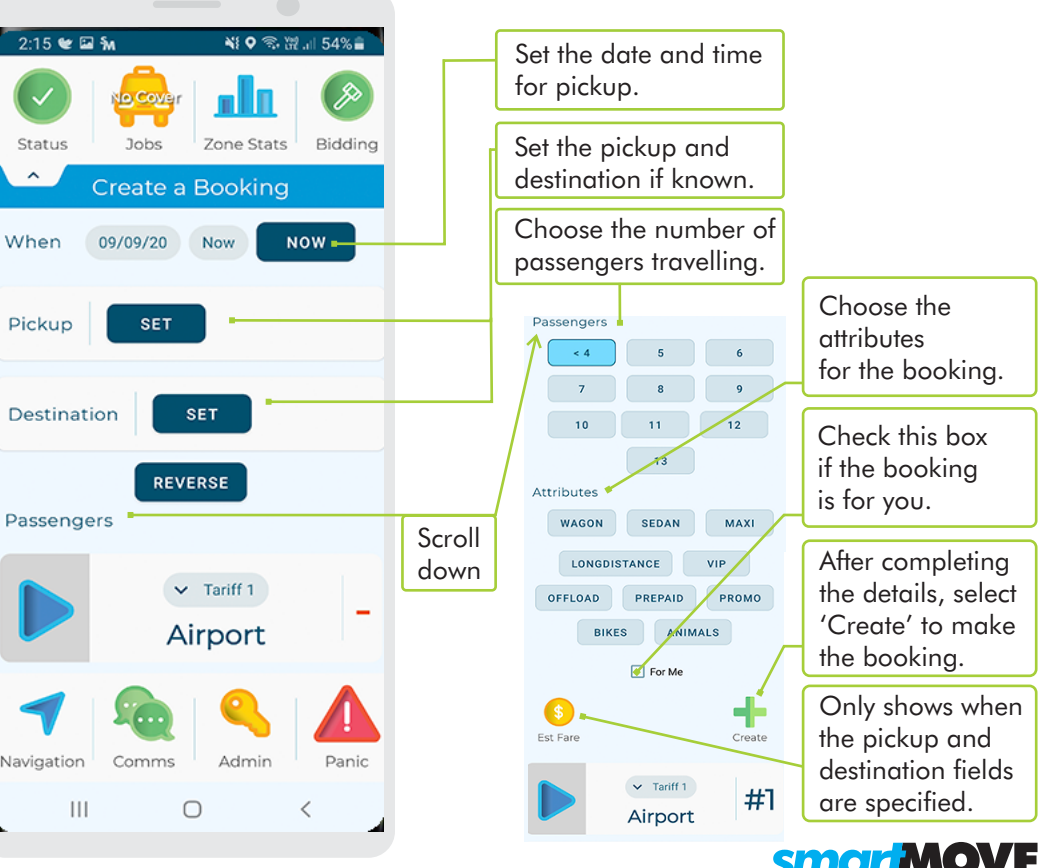

## **FUTURE BOOKINGS**

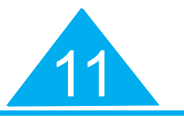

**ASSIGNED JOBS**

Future bookings will be listed if they are assigned to you or to your car.

#### **JOBS NOT ASSIGNED**

Other jobs may be shown depending on the settings for the fleet.

Only jobs you are capable of doing will be listed. Some reasons why you may be excluded include:

- You may have the wrong type of vehicle.
- you have blocked the address.

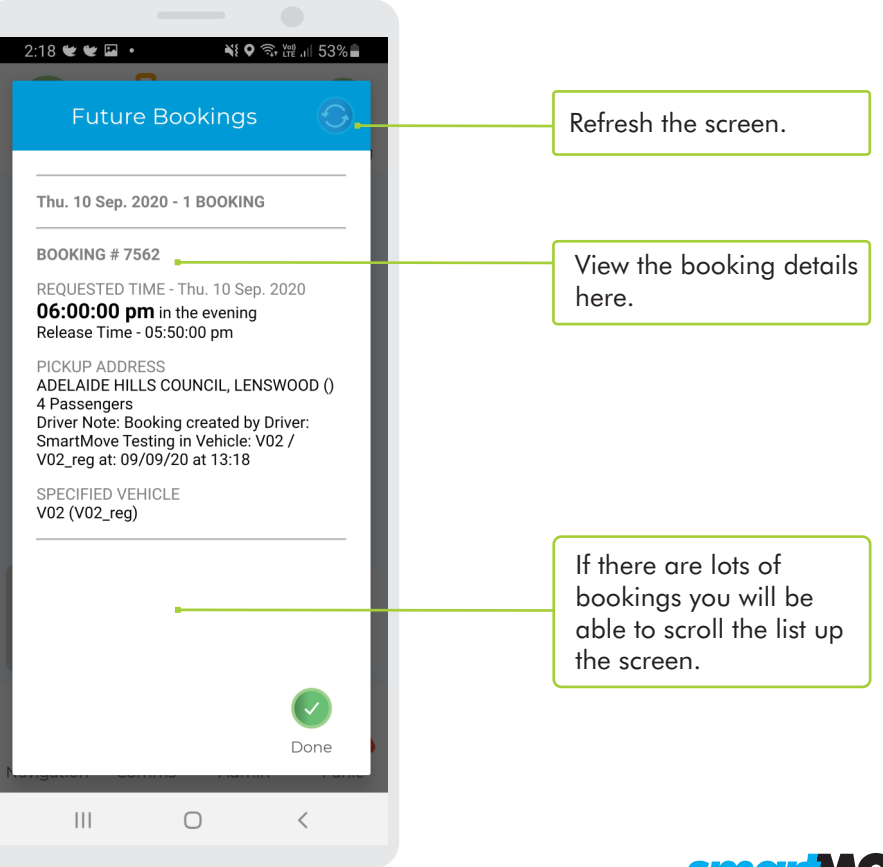

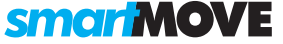

## **JOB OFFER**

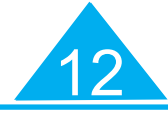

#### **NOTIFICATION**

A beep will be heard when a job is offered.

#### **DECLINE A JOB**

Use 'decline' to reject the offer. Use this if you get a walk up at the same time as the offer.

#### **PENALTY**

You may receive a penalty if you reject an offer. This is dependent on your fleet settings.

#### **CONNECTIVITY**

No offer will be made when your car is not connected.

#### **OUT OF CAR**

If you using the 'Out of Car' function, the offer will last longer. This also applies to use of the Driver App. This also applies when using the Driver App.

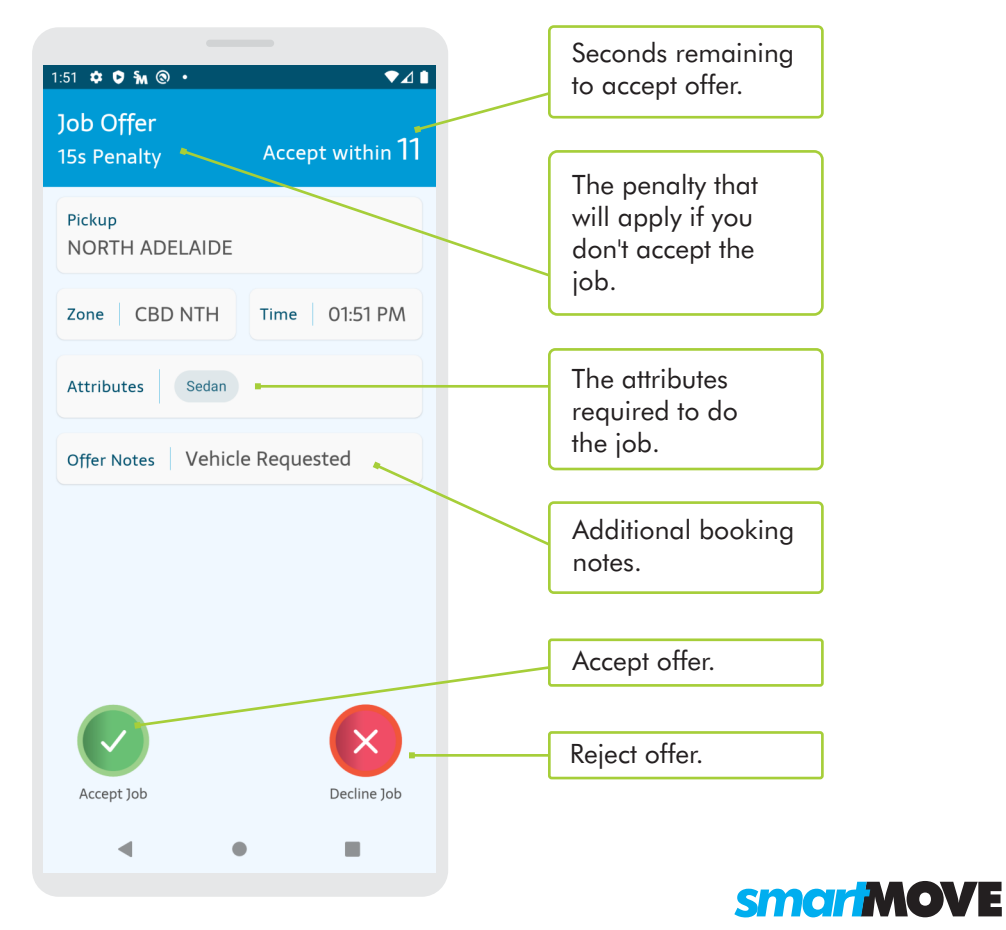

# **JOB DETAILS**

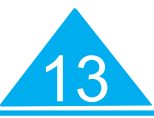

#### **DECLINE THE JOB**

Touch the rubbish bin button to put the job back in the queue or for a no show.

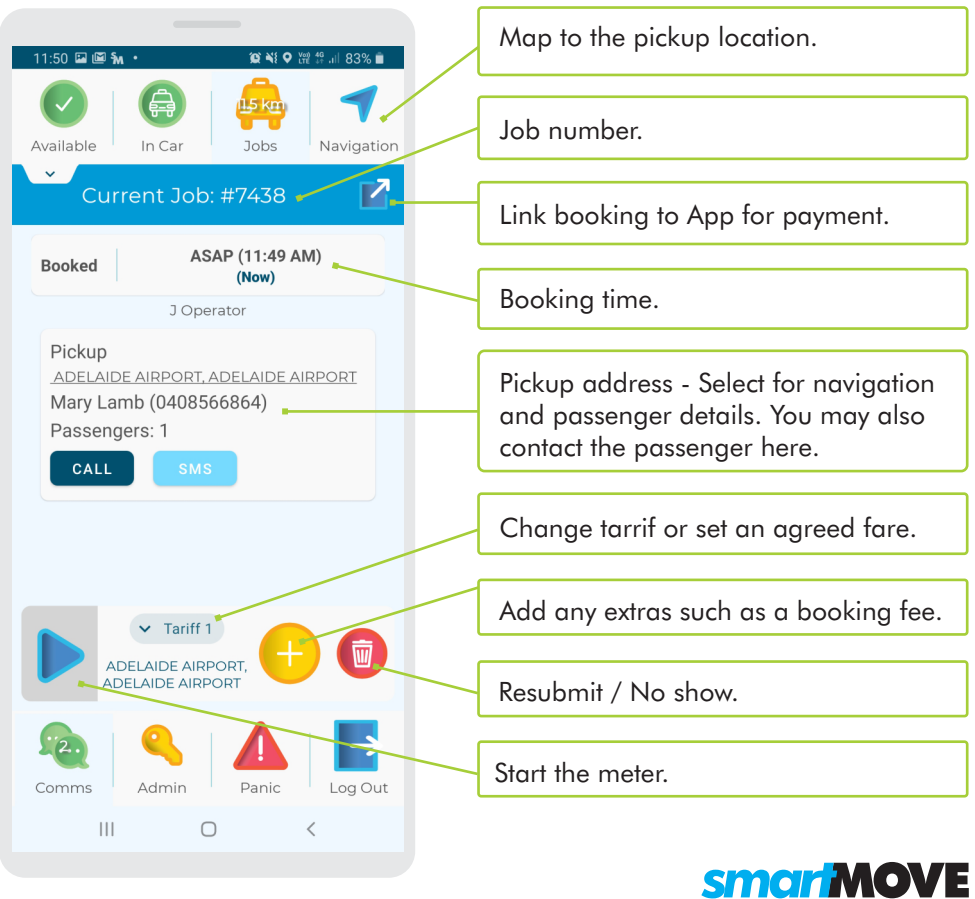

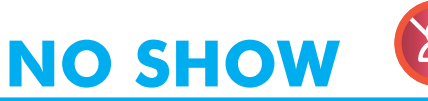

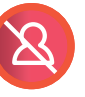

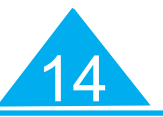

#### **CANCEL A JOB**

Use this screen to cancel a booking. In most cases you will be required to provide a reason.

#### **WAIT TIME**

You may have to wait until the pick-up time has passed before you are allowed to cancel the booking .

#### **PENALTY**

You may be given a penalty if you are not near the pickup location when you cancel the job. The Base is alerted when a job is cancelled.

#### **REASONS**

The reasons for cancelling are customisable and specific for your fleet. They may be different from the example shown.

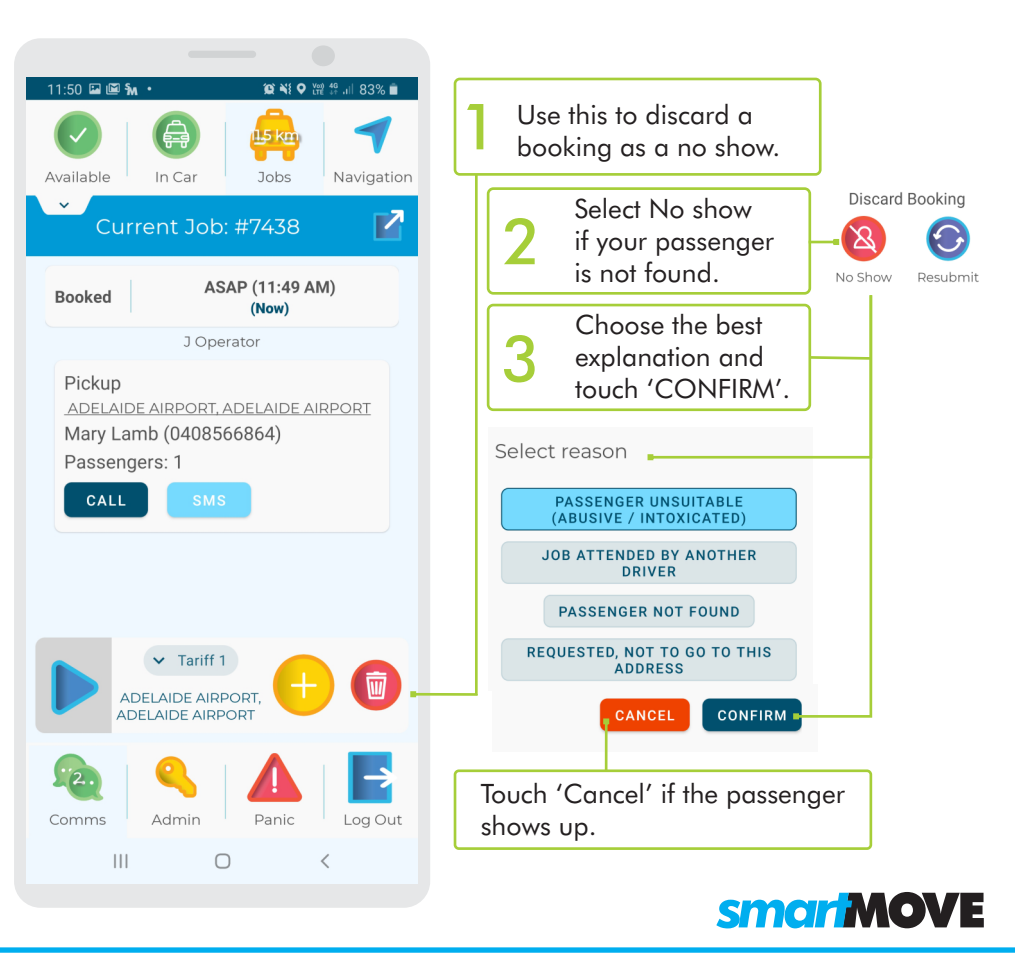

## **RESUBMIT A BOOKING**

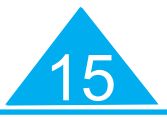

**CONFIRM** 

SEDAN

CAPSULE

 $6 -$ 

 $9 -$ 

 $\bullet$ 

Resubmit

 $30 \t 45$  $90<sup>-1</sup>$ 

 $5^{\circ}$ 

 $8 - 1$ 

 $-13$ 

#### **REJECT A JOB**

Select the rubbish bin icon to resubmit a booking.

#### **RESUBMIT**

Select the resubmit button and choose a reason for resubmitting (The wording may be different in your fleet).

#### **CHANGE ATTRIBUTES**

Use the 'change job and resubmit' button to change the attributes of the booking before resubmitting.

#### **EXPLAIN**

Choose the best explanation then press 'resubmit'.

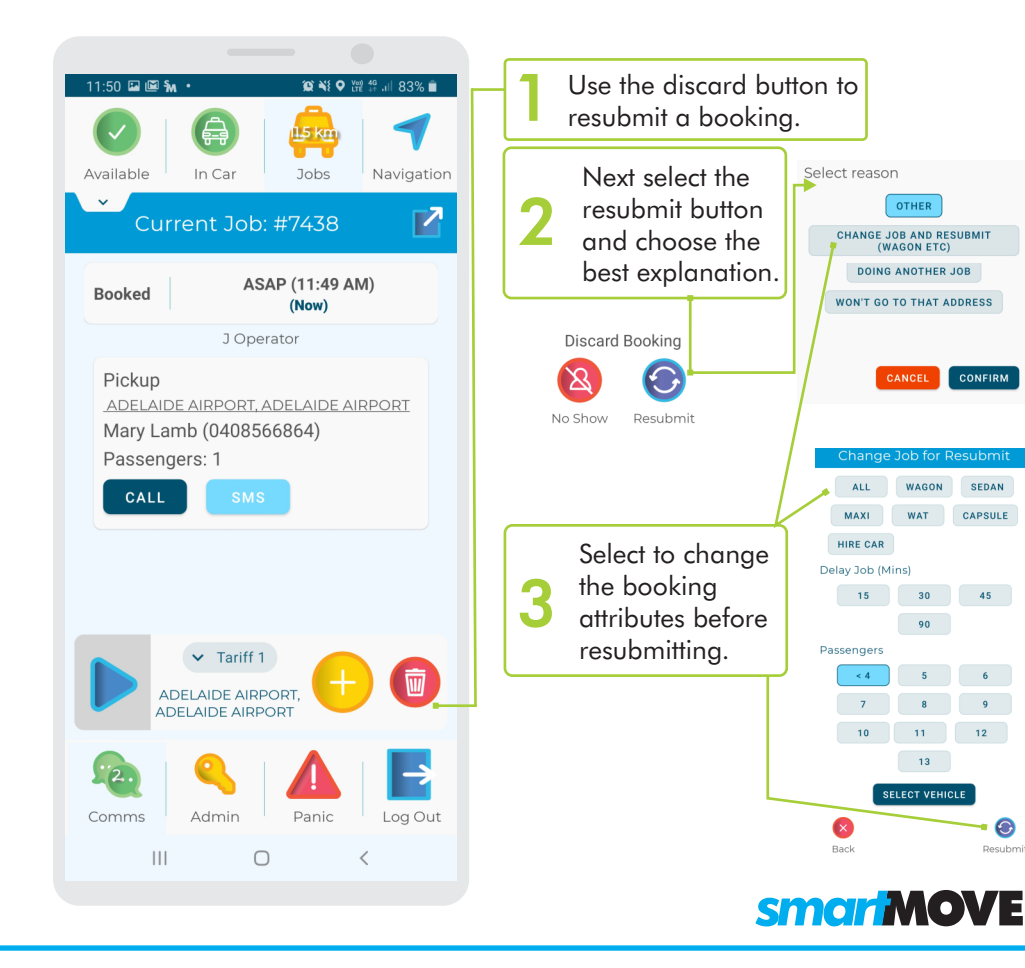

## **OUT OF CAR / UNAVAILABLE**

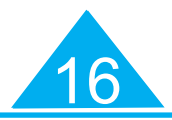

#### **NEVER MISS OUT**

This function allows you to leave the car and gives you more time to accept an offer.

#### **ENTER YOUR NUMBER**

You will need to enter an 'out of car call' phone number in the settings.

#### **CHOOSE YOUR TIME**

Select the 'in car' button to change to 'out of car' You will need to select the time period and you will be made automatically available after this time.

#### **OPTIONS**

There are options to change the call time and the call number in the settings.

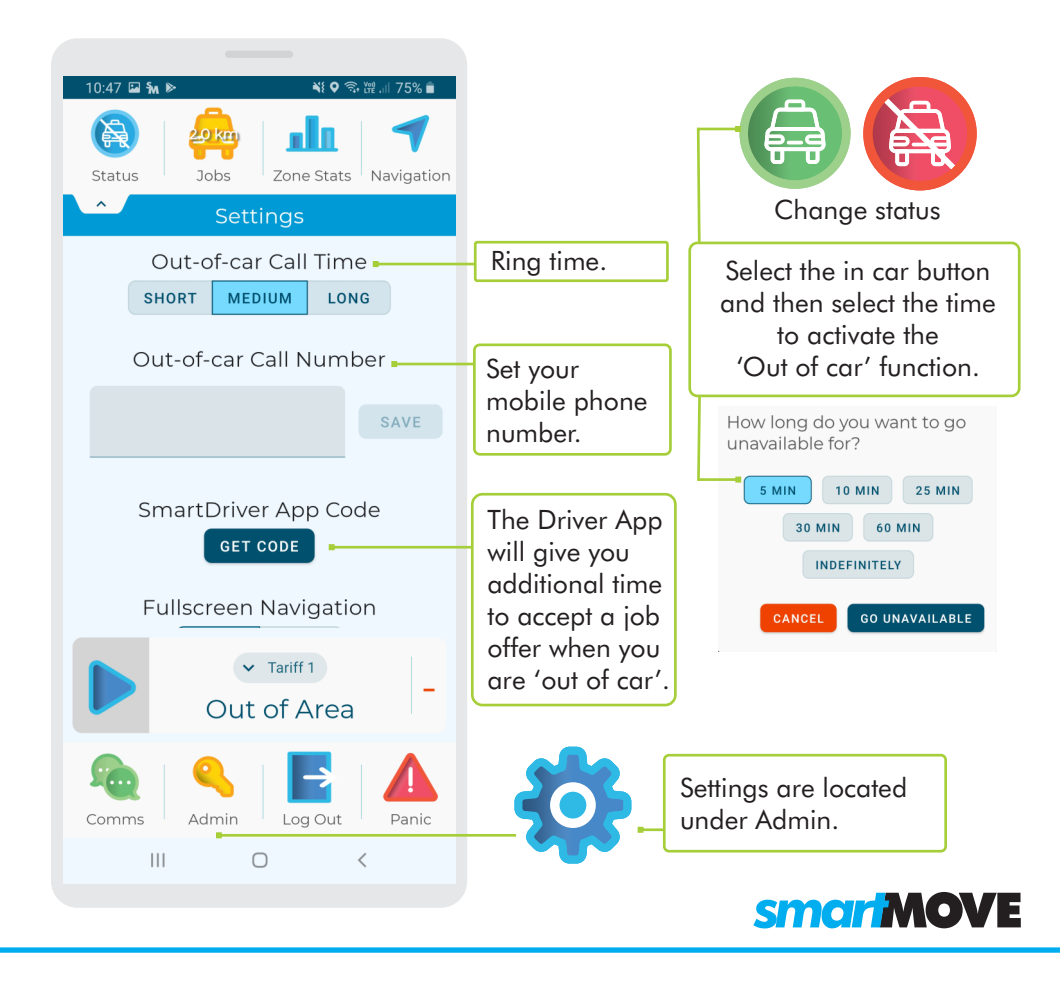

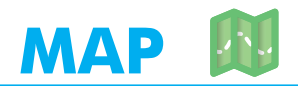

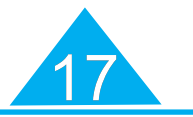

#### **NAVIGATE**

This screen can be used to get directions to an address.

#### **INSTRUCTIONS**

The directions are based on the location learnt by SmartMove.

#### **CHOICE**

You can use the pre populated address from the booking or you can enter your own address.

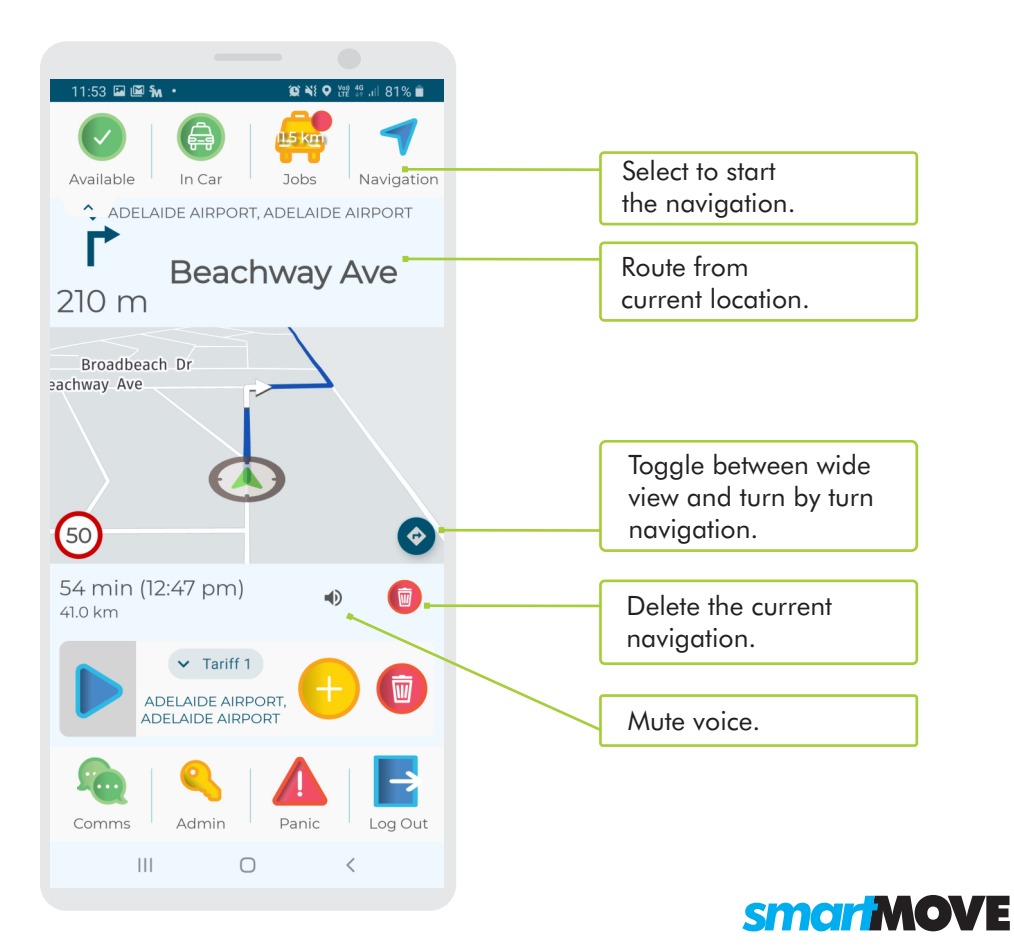

# **PLOT DESTINATION**

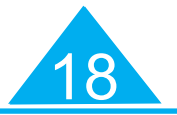

#### **QUICKER PICKUPS**

Plotting prevents an empty car being sent to the zone you are going to if a job is waiting in that zone.

#### **WHEN TO USE**

Plotting is available when a job has been started. Some fleets enable auto-plot if the booking already has a destination.

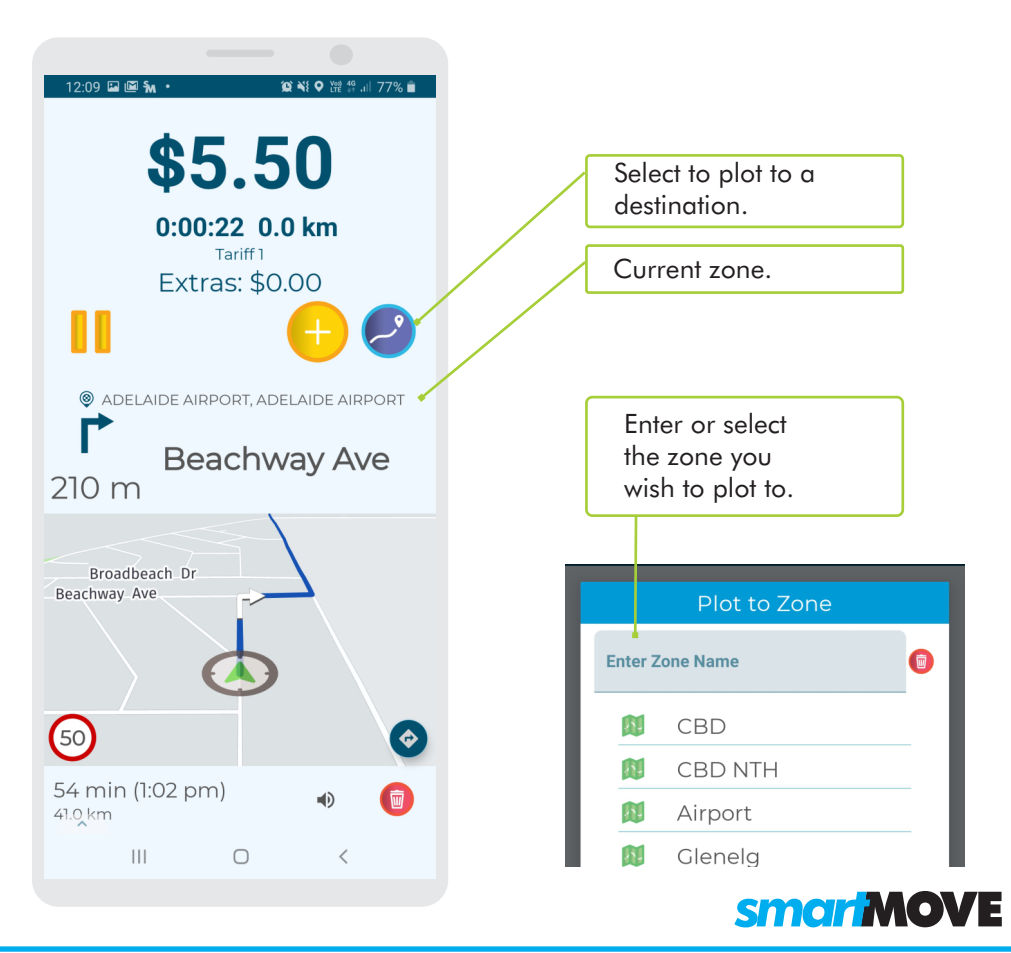

# **ZONE STATISTICS** 1

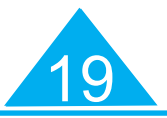

#### **HOW IT WORKS**

Select zone stats to get the number of vacant cars and the number of jobs waiting in each zone.

#### **WHEN TO USE IT**

Normally used when vacant and deciding where to wait for the next job.

#### **QUEUE POSITION**

Remember that moving to a new zone normally puts you at the bottom of the queue in that zone.

#### **UPD ATE**

This page may update automatically, but won't do so when the car is booked or unavailable.

#### **CUSTOMISABLE**

Columns depend on your fleet settings.

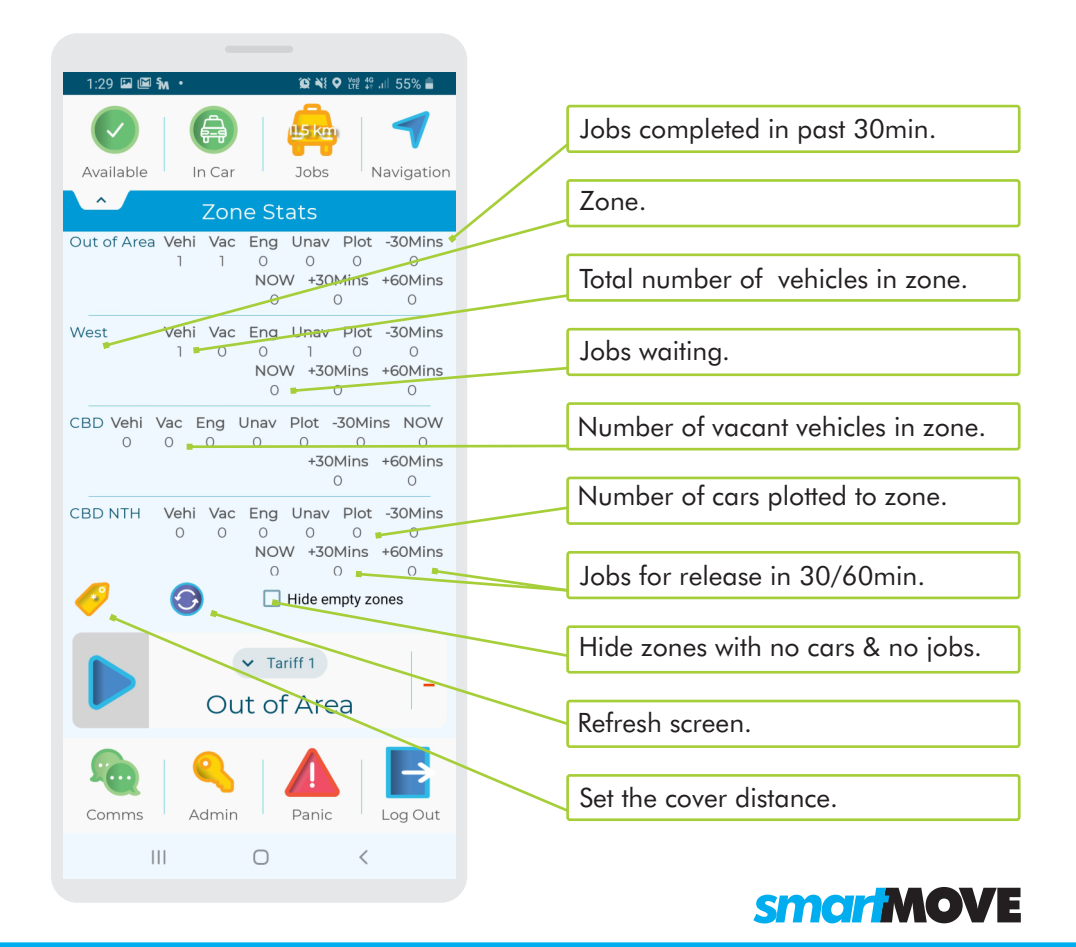

# **BIDDING FOR COVER WORK**

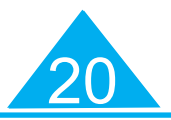

#### **CHOOSE TO BID**

This screen is used in some fleets to allow bidding for cover work. Normally cover jobs are offered automatically but you can choose to bid by selecting a job then touching the bid button.

#### **BID FAILED**

When you bid you will either get the job or get the 'Bid Failed' message.

Bid only mode stops the auto dispatch of jobs. This option can be toggled on and off.

#### **SETTINGS**

You can change your attributes and cover distance settings using the cover option.

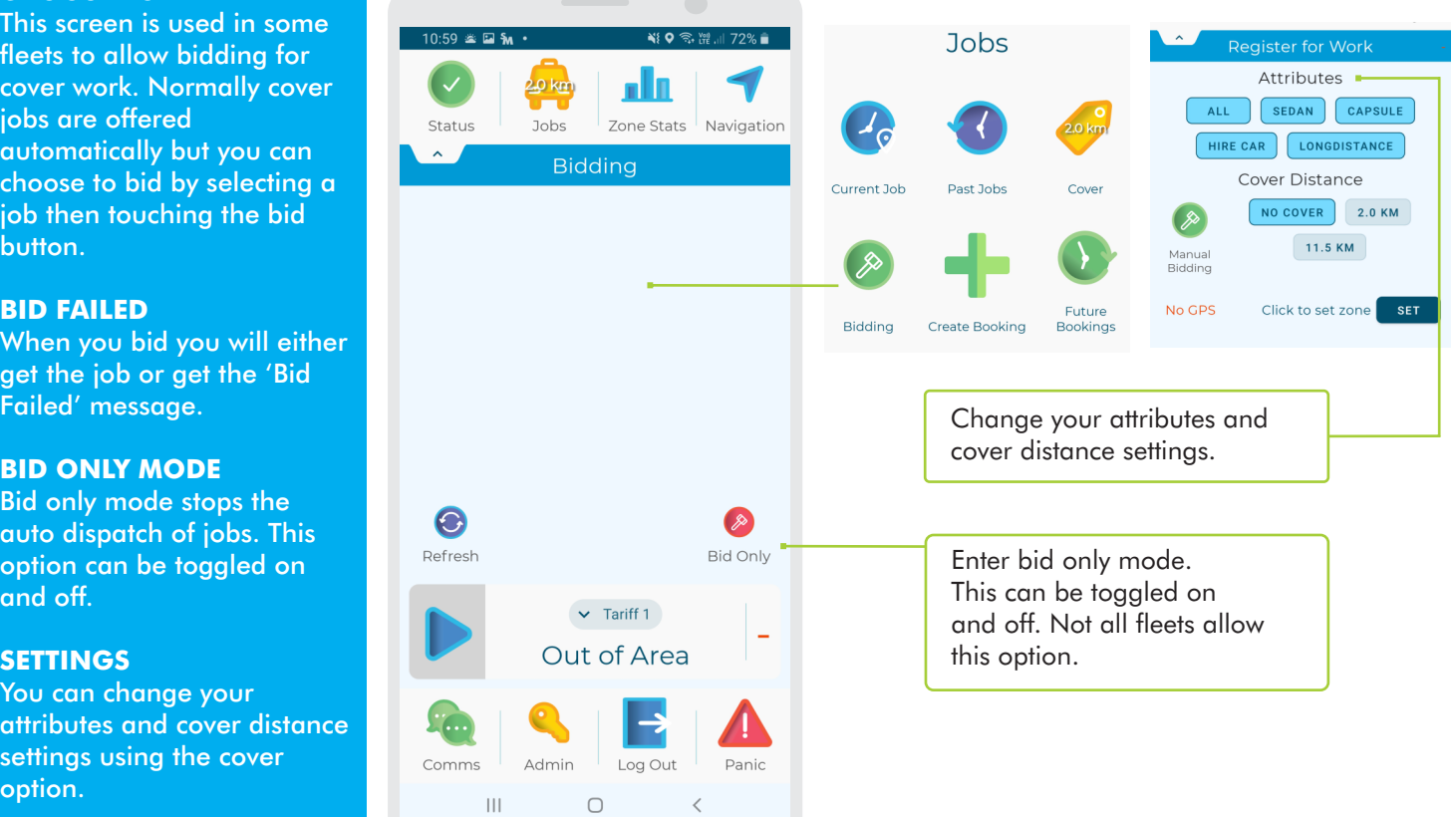

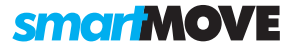

## **SETTING FARE DETAILS**

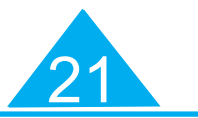

#### **TOTAL FROM METER**

Normally the amount to be paid for a job is received from the meter and displayed on the right hand side.

#### **IF TOTAL IS INCORRECT**

If the total amount to be paid is not correct, touch the SET FARE button and enter the correct amounts owing.

#### **CONFIRMATION**

When the correct amount is showing touch Accept.

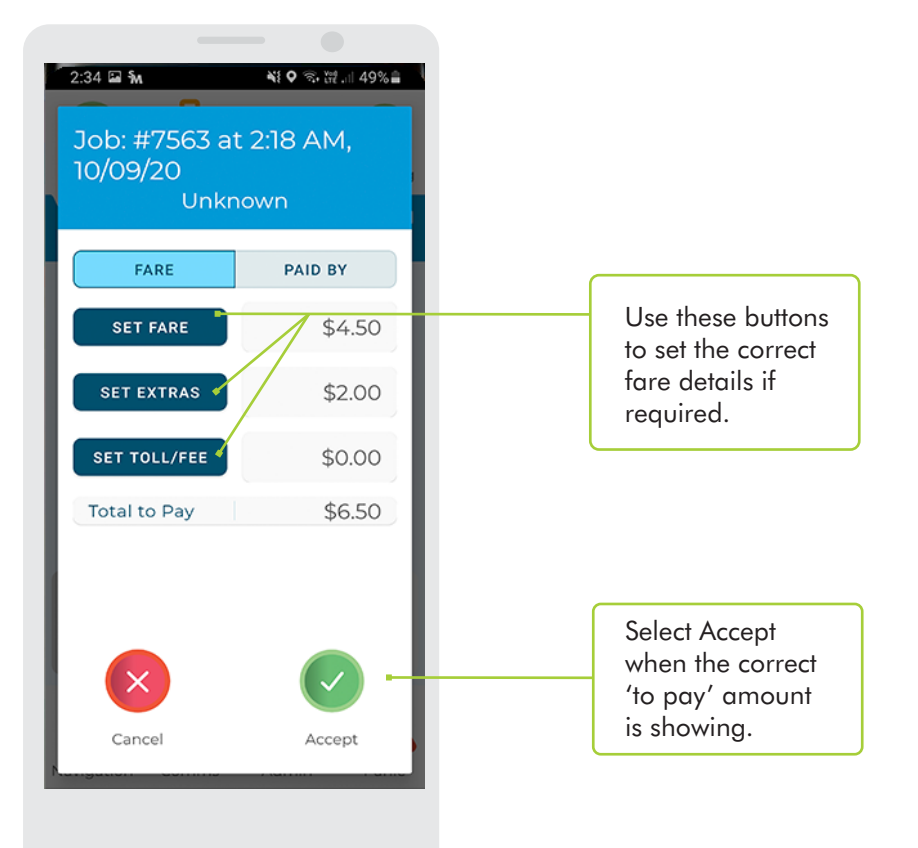

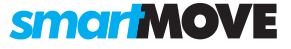

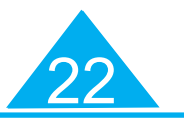

#### **SUBSIDY**

Choose subsidy if the fare is subsidised.

#### **CASH OR EFTPOS**

Choose cash if the remainder is to be paid with cash or choose eftpos for a card payment.

**PART PAYMENTS**<br>If a part payment<br>you can enter eac<br>component individ<br>payment may be i<br>several componer<br>each one.<br>**BALANCE**<br>The 'to pay' total<br>zero before you ca<br>**SMARTHAIL** If a part payment is requested you can enter each component individually. The payment may be made up of several components. Record each one.

#### **BALANCE**

The 'to pay' total has to be zero before you can proceed.

Select the 'link to app' option if the passenger would like to pay using their SmartHail

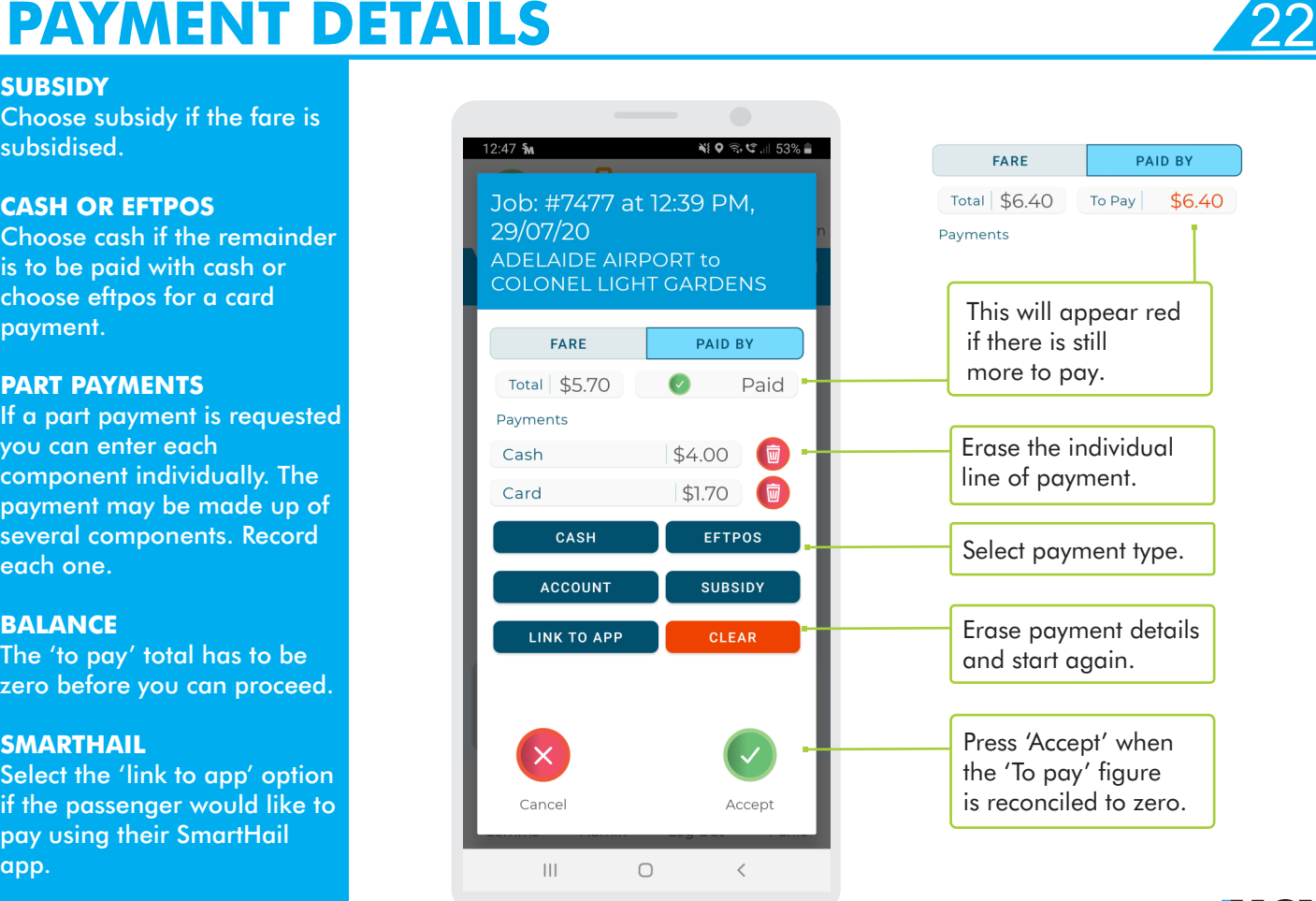

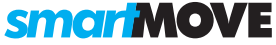

# **PAYING BY SMARTPHONE**

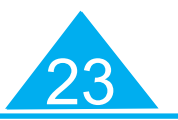

#### **SmartHail**

Use the 'link to app' button if the fare is to be paid by the passenger using a smartphone. You will get confirmation when the payment is approved.

#### **Registered Card**

If a passenger would like to pay with their smartphone they need to ensure that a credit card has been registered in the app.

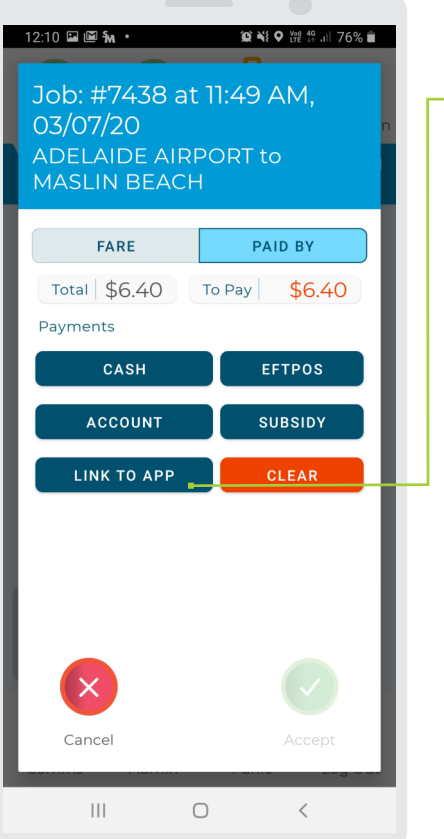

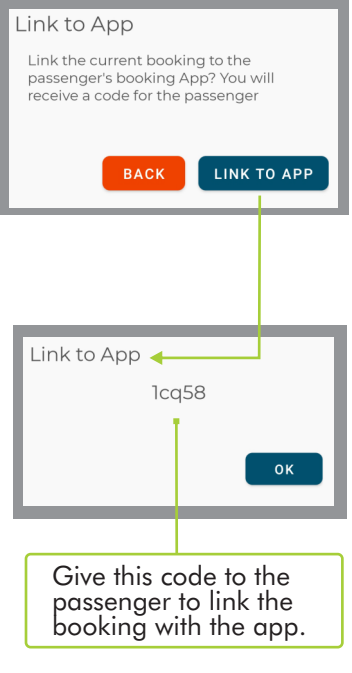

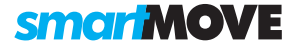

### SMARTMOVE GO GUIDE

### **SUBSIDISED TRAVEL**

**\$ OR %** Choose to set either a \$ amount or a subsidy percentage.

#### **EFTPOS**

If you process subsidies through the EFTPOS terminal you still need to record the payment here so that it counts as part of your income for the shift.

The customer and voucher fields are normally left blank if processing the claim through the EFTPOS terminal.

#### **ROUNDING**

The subsidy amount may be rounded.

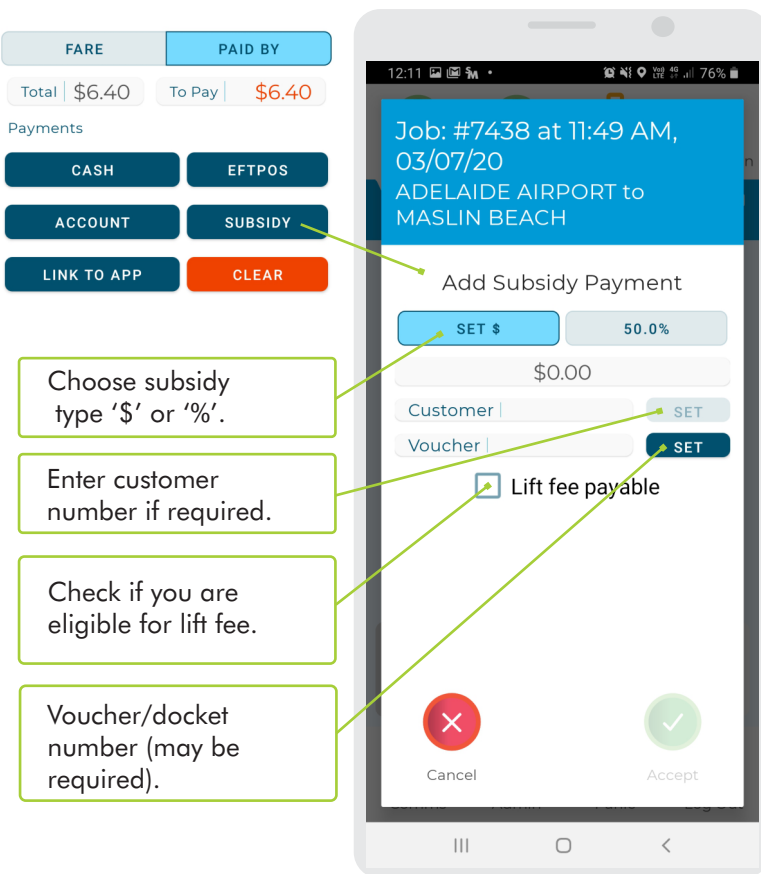

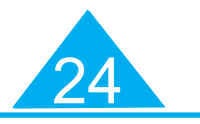

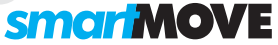

**COMMS - MESSAGES AND CALLS** 

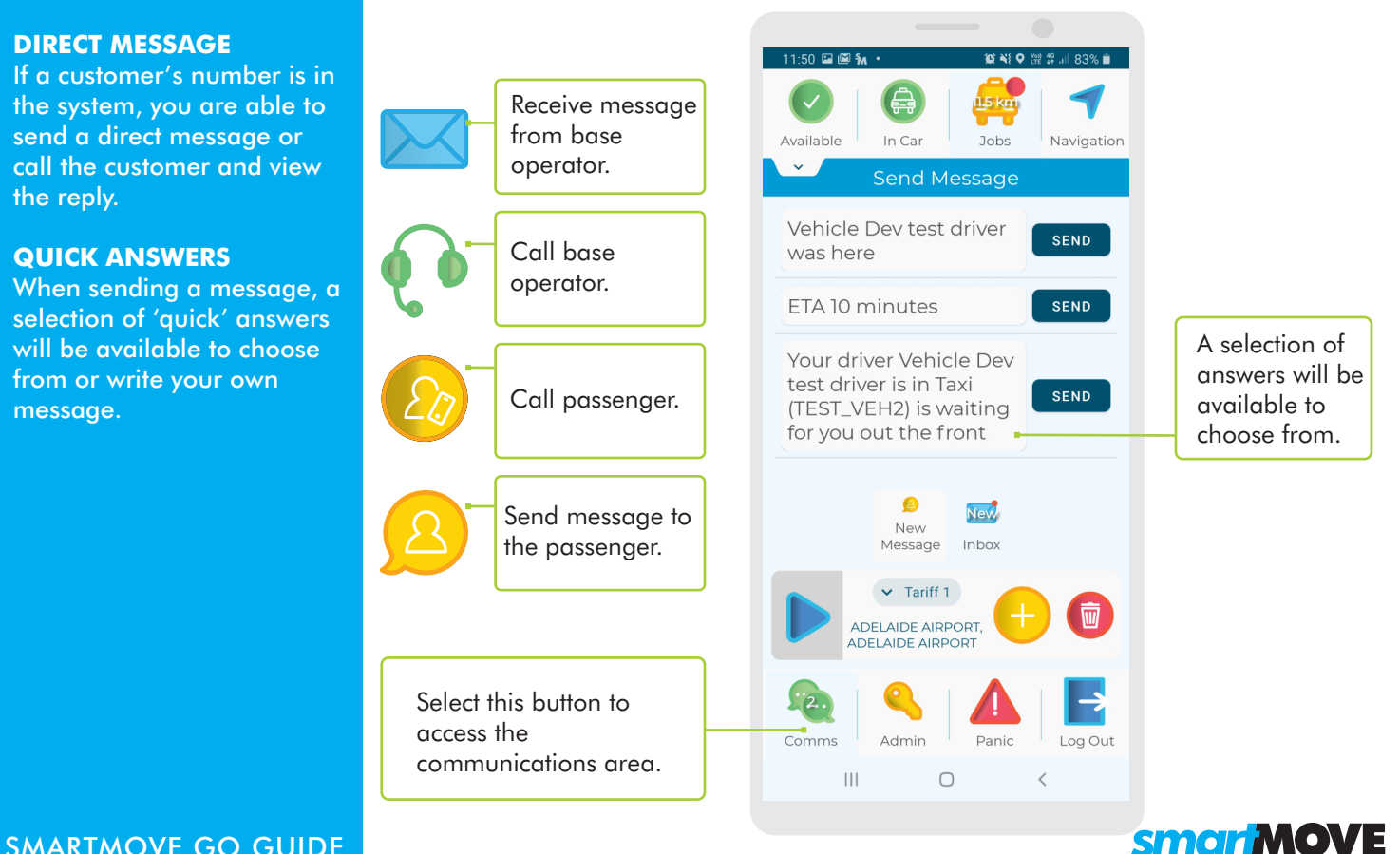

<u>25</u>

## **ACCOUNT PAYMENTS**

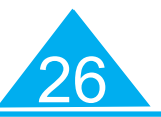

#### **ACCOUNT**

Select account if you are putting some or all of the fare on account.

Set the account required. Normally the account is set in the booking.

#### **ADD INFORMATION**

Set additional information if required. It may be mandatory for some accounts.

#### **LIMITS**

Note that some accounts have a start date and/or an end date. They may also have a spending limit.

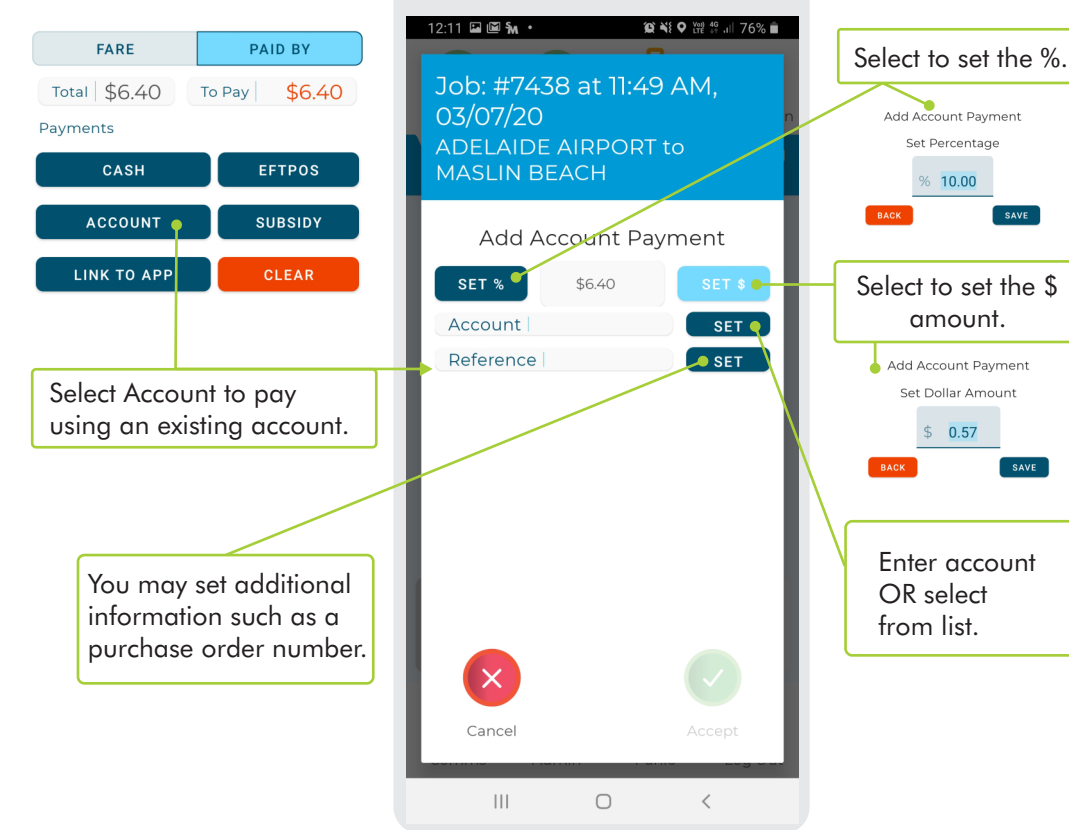

#### SMARTMOVE GO GUIDE

smar MOVE

## **LOG OUT / END OF SHIFT E**

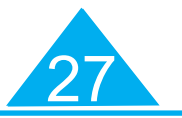

#### **END OF THE SHIFT**

The end-of-shift report gives a summary of all the work done on your shift. It may be displayed on your screen when you log out.

#### **WHERE**

It is also available in the driver app and on the driver website.

#### **EMAIL OR PRINT**

You can e-mail or print your end of shift report if your phone is connected to a printer.

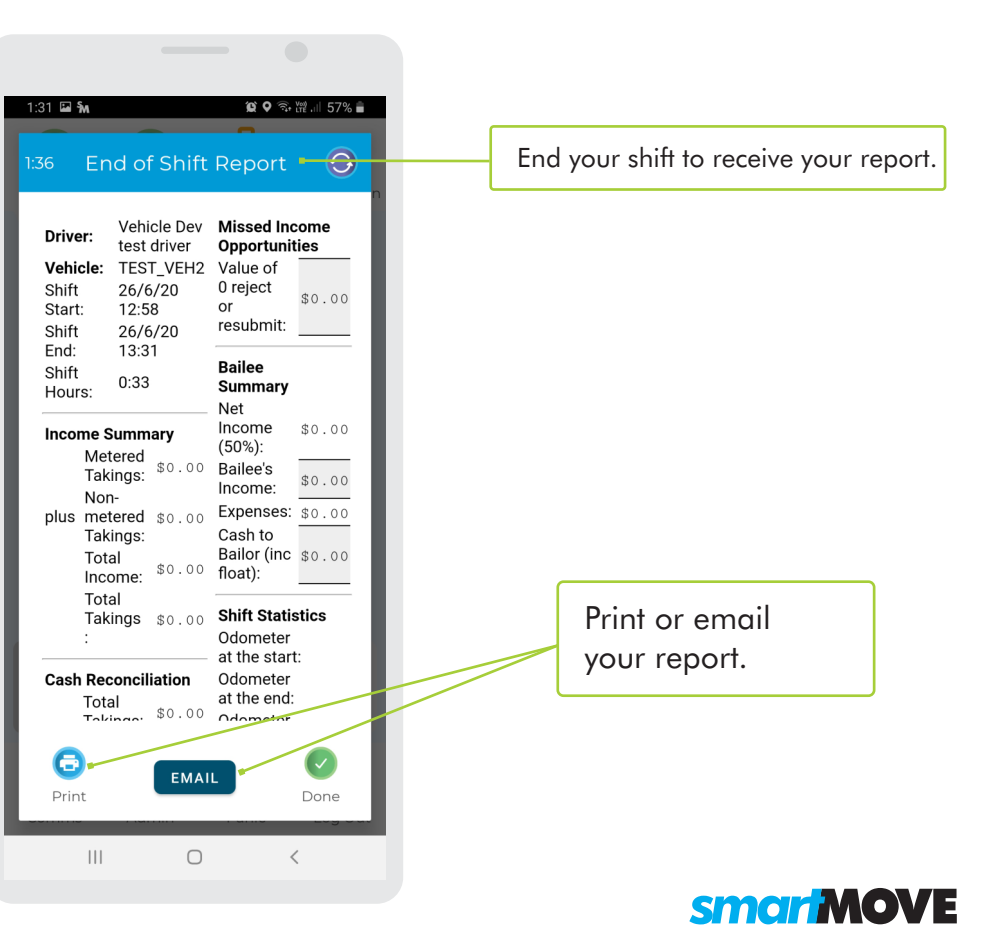

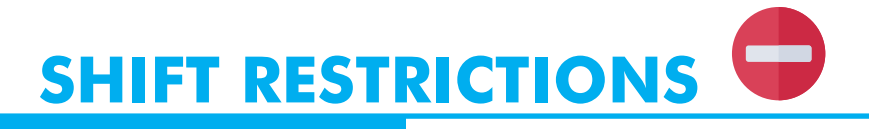

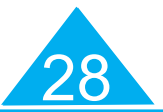

#### **LIMITATION ON HOURS**

Shift restrictions apply when there is a limitation on how many hours you may work without a break. You will be sent a message showing when you need a break.

#### **DIFFERENT RULES**

These examples are based on New Zealand requirements. Different rules apply in other areas.

#### **LOGGED OUT**

If you exceed your allowed hours you may be logged out automatically. You cannot log in again until you have had the necessary break.

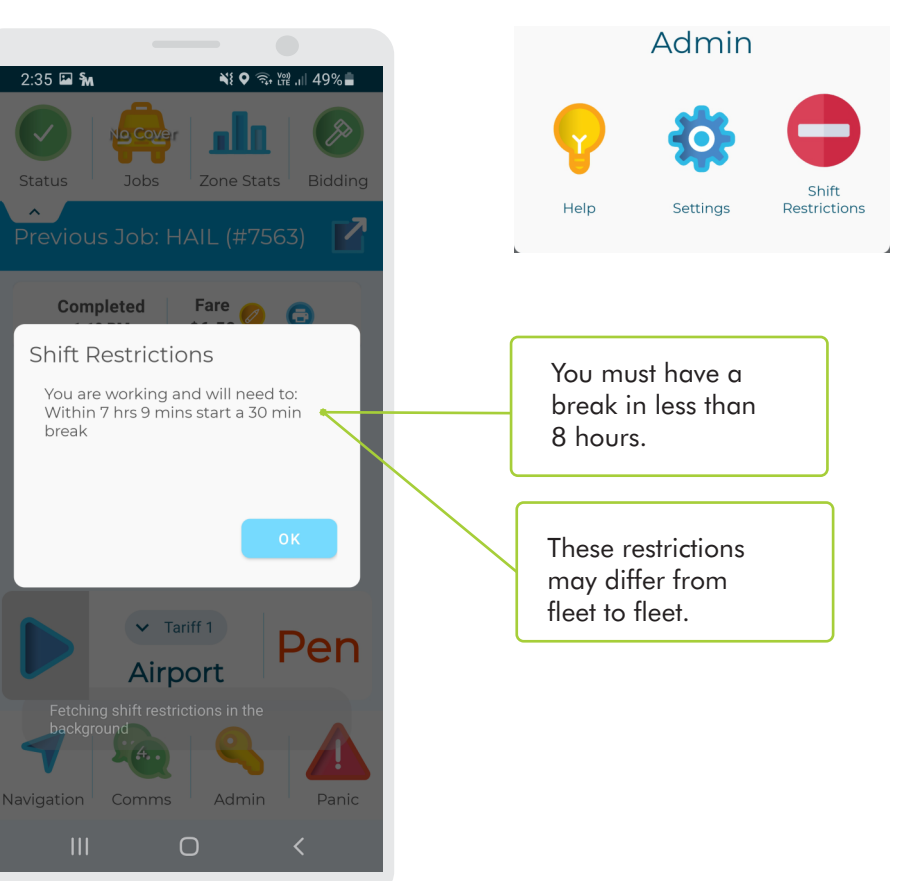

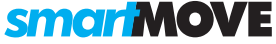

## **DRIVER WEBSITE**

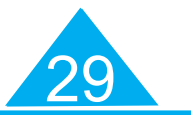

**END OF SHIFT REPORTS**

You can retrieve your endof-shift reports from the driver's website. Ask the base for the web address.

#### **PIN**

Log into the website using the same username and PIN that you use in the car.

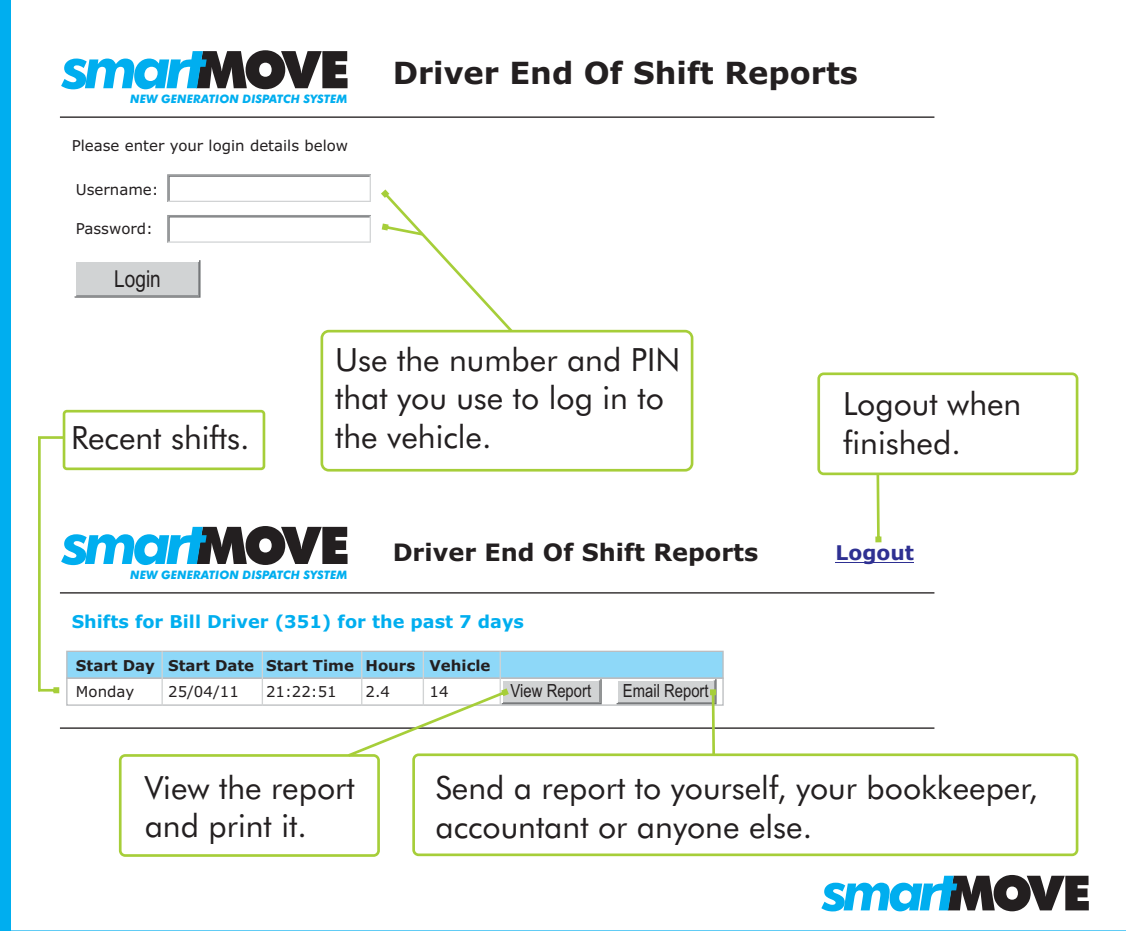

## **SMARTDRIVER APP**

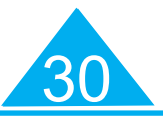

#### **APPLE AND ANDROID**

The SmartDriver app is available to download on your personal device from the Apple and Android App stores.

#### **OUT OF CAR**

If you have 'Out of Car' set, you can accept a job offer via the SmartDriver app on your personal device. You will then be given a little longer to get back to the car.

Other features available:

- End of shift report
- **Future bookings**
- **Flight data**
- Calls to base
- Navigation for your current job
- **Messages**

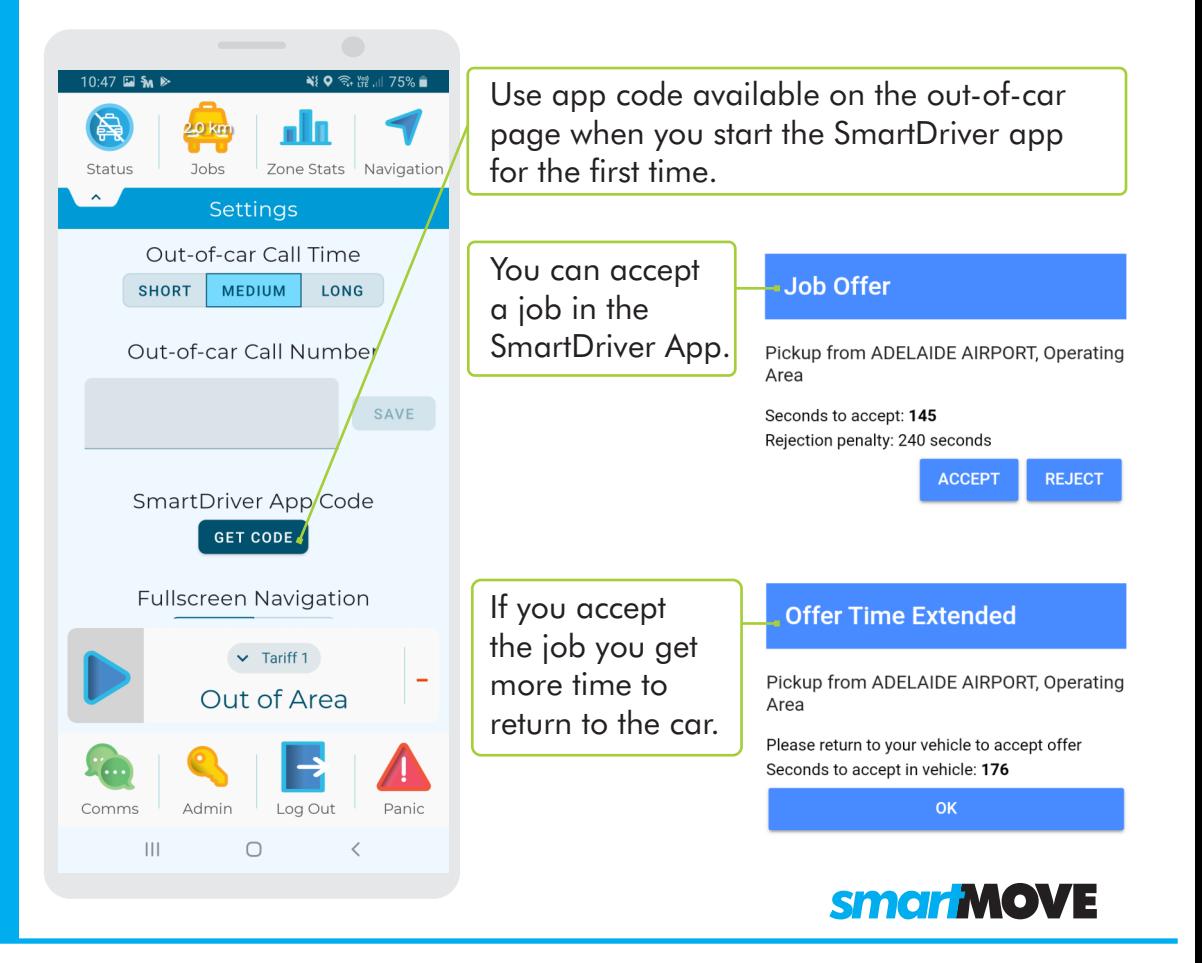

## **HOW IT WORKS**

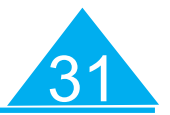

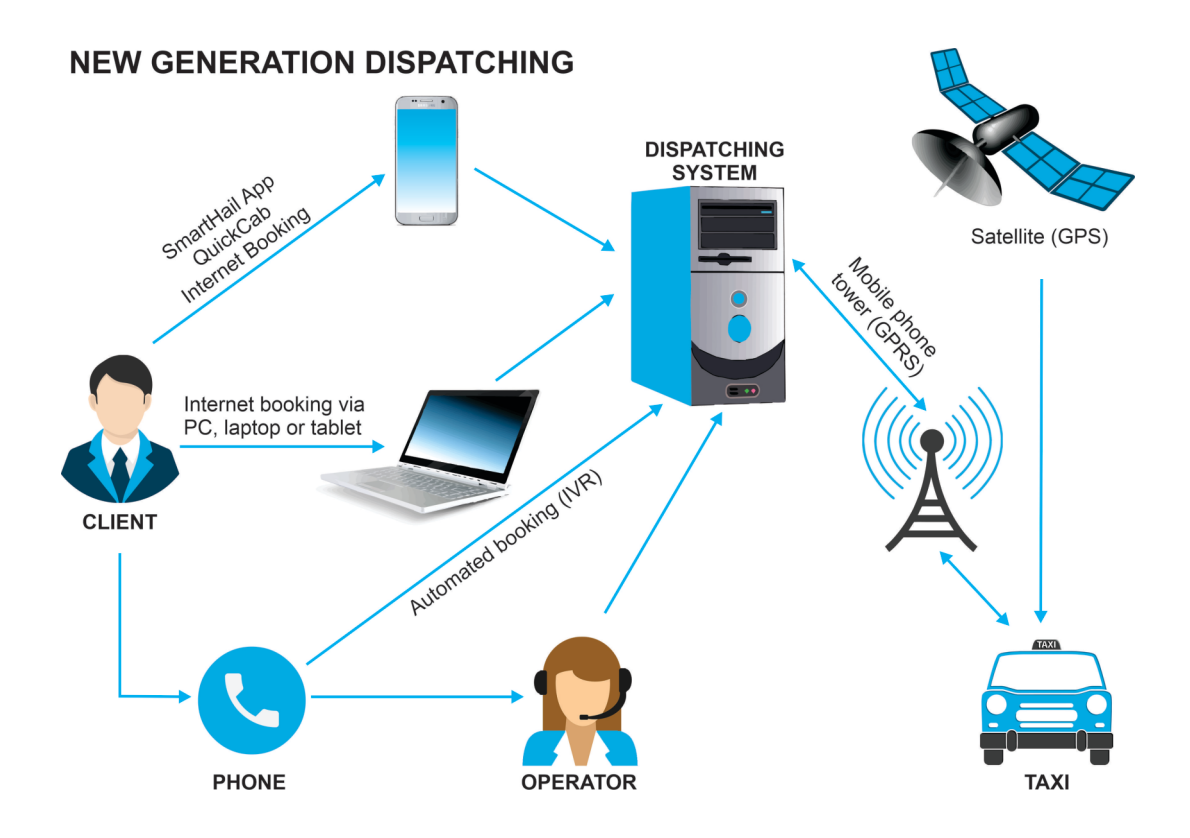

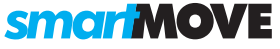

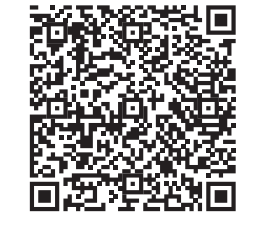

*T DRIVER APP SMAR* **FOR ANDROID** 

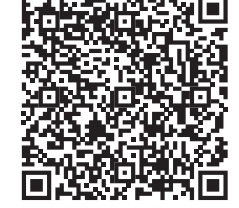

*T DRIVER APP SMAR FOR I-PHONE*

## **ENOW LIDUIS**

Australia Support: +61 8 8238 3099 Sales: +61 8 8238 3075

New Zealand Support: +64 9281 3537 Sales: +64 9281 3536

United States Support: +1 (206) 886 0620